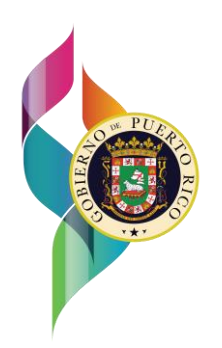

# GOBIERNO DE PUERTO RICO

D e p a r t a m e n t o d e H a c i e n d a

12 de febrero de 2024

# **CARTA CIRCULAR DE RENTAS INTERNAS NÚM. 24-04 ("CC RI 24-04")**

# **ATENCIÓN: TODOS LOS CONTRIBUYENTES**

## **ASUNTO: RADICACIÓN DEL FORMULARIO MODELO SC 2644,** *SOLICITUD DE PRÓRROGA PARA RENDIR LA PLANILLA DE CONTRIBUCIÓN SOBRE INGRESOS***, PARA EL AÑO CONTRIBUTIVO 2023**

## **I. Exposición de Motivos**

Las Secciones 1061.03(c), 1061.04(c), 1061.06(c), 1061.07(c), 1061.09(b)(4), 1061.10(b)(2) y 1061.16 del Código de Rentas Internas de Puerto Rico de 2011, según enmendado ("Código"), proveen para una prórroga automática ("Prórroga Automática") para la radicación de la Planilla de Contribución sobre Ingresos ("Planilla"), previo a la solicitud radicada por el contribuyente no más tarde de la fecha límite establecida por el Código para rendir dicha planilla y sujeto a las reglas que establezca el Secretario de Hacienda. La solicitud de la Prórroga Automática ("Solicitud de Prórroga Automática") se realiza mediante la radicación del formulario Modelo SC 2644, *Solicitud de Prórroga para Rendir la Planilla de Contribución sobre Ingresos*.

Conforme a lo establecido en la Carta Circular de Rentas Internas Núm. 20-15, es requerido que la Solicitud de Prórroga Automática sea efectuada *únicamente* por medios electrónicos a través del Sistema Unificado de Rentas Internas ("SURI"). A tenor con lo anterior, el Departamento de Hacienda ("Departamento") emite esta Carta Circular con el propósito de establecer el procedimiento de radicación electrónica de la Solicitud de Prórroga Automática para el año contributivo 2023.

#### **II. Determinación**

Para el año contributivo 2023 será requerido que la radicación de la Solicitud de Prórroga Automática sea efectuada *únicamente* por medios electrónicos a través de SURI, independientemente que la planilla correspondiente se tenga que rendir en papel. Para estos propósitos, el Departamento ya tiene disponible el enlace para que los contribuyentes puedan preparar y radicar electrónicamente su Solicitud de Prórroga Automática del año contributivo 2023.

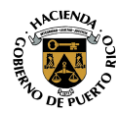

Carta Circular de Rentas Internas Núm. 24-04 ("CC RI 24-04") 12 de febrero de 2024 Página 2

## **A. Procedimiento para la radicación electrónica de la Solicitud de Prórroga Automática para el año contributivo 2023**

Todo contribuyente que necesite radicar electrónicamente una Solicitud de Prórroga Automática para el año contributivo 2023 puede hacerlo de cualquiera de las siguientes maneras:

- 1. A través de su cuenta de *Contribución sobre Ingresos* en SURI
	- a. *Contribuyentes que sean individuos*

Conforme a lo establecido en la Carta Circular de Rentas Internas Núm. 24-03 ("CC RI 24- 03"), todo individuo que necesite rendir una Solicitud de Prórroga Automática para el año contributivo 2023 puede preparar y radicar la misma electrónicamente a través de su cuenta de *Individuo - Contribución sobre Ingresos* en SURI siguiendo los pasos que se indican en la Parte II-E-1 de la CC RI 24-03. Para más información sobre el proceso para radicar la Solicitud de Prórroga Automática a través de SURI, puede referirse a la CC RI 24-03.

#### b. *Contribuyentes que sean entidades conducto, fideicomisos revocables o fideicomisos para beneficio del fideicomitente "Grantor Trusts" y corporaciones especiales de trabajadores*

Toda entidad conducto, fideicomiso revocable o fideicomiso para beneficio del fideicomitente "*Grantor Trusts*" y corporación especial de trabajadores que necesite rendir una Solicitud de Prórroga Automática para el año contributivo 2023 puede preparar y radicar la misma electrónicamente a través de su cuenta de *Entidad Conducto* en SURI, siguiendo los pasos que se indican a continuación:

- (i) Acceda a SURI e ingrese su usuario y contraseña.
- (ii) En la sección *Resumen*, ubique la cuenta *Entidad Conducto* y en la opción *Cuenta*, seleccione el enlace *Formularios, periodos y otras opciones.*
- (iii) En el menú de *Periodos*, seleccione el periodo contributivo para el cual interesa radicar la Solicitud de Prórroga Automática y oprima el enlace *Solicite una prórroga para radicar planilla*, que está disponible en la esquina superior derecha.
- (iv) Siga las instrucciones del sistema. Una vez sometida su Solicitud de Prórroga Automática, el sistema emitirá un mensaje de confirmación y tendrá la opción de seleccionar "*Imprimir confirmación*" para obtener una copia de la Solicitud de Prórroga Automática radicada. Le exhortamos a que guarde dicho documento en sus expedientes.

El proceso indicado anteriormente también es aplicable a aquellas sociedades que tengan que radicar la Solicitud de Prórroga Automática para rendir el Formulario 480.1(SC) "*Planilla Informativa sobre Ingresos de Entidades Conducto – Combinada*" o el Formulario 482(C) "*Planilla Compuesta Dueños Individuos de Entidades Conducto*", del año contributivo 2023.

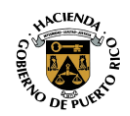

Carta Circular de Rentas Internas Núm. 24-04 ("CC RI 24-04") 12 de febrero de 2024 Página 3

En estos casos, en la pantalla del *Tipo de Planilla*, la entidad conducto debe seleccionar la Planilla correspondiente para la cual está radicando la Solicitud de Prórroga Automática.

#### c. *Todos los demás contribuyentes*

Aquellos contribuyentes no especificados en las Partes II-A-1-a y II-A-1-b de esta Carta Circular que necesiten rendir una Solicitud de Prórroga Automática para el año contributivo 2023 pueden preparar y radicar la misma electrónicamente a través de SURI, siguiendo los pasos que se indican a continuación:

- (i) Acceda a SURI e ingrese su usuario y contraseña.
- (ii) En la sección *Resumen*, ubique la cuenta *Corporación - Contribución sobre Ingresos* y en la opción *Cuenta*, seleccione el enlace *Formularios, periodos y otras opciones*.

También puede acceder el enlace *Solicite una prórroga para radicar planilla* que se encuentra disponible en la opción *Planilla - 2023* (dentro de la cuenta *Corporación - Contribución sobre Ingresos)*.

- (iii) En el menú de *Periodos*, seleccione el periodo contributivo para el cual interesa radicar la Solicitud de Prórroga Automática y oprima el enlace *Solicite una prórroga para radicar planilla*, que está disponible en la esquina superior derecha.
- (iv) Siga las instrucciones del sistema. Una vez sometida su Solicitud de Prórroga Automática, el sistema emitirá un mensaje de confirmación y tendrá la opción de seleccionar "*Imprimir confirmación*" para obtener una copia de la Solicitud de Prórroga Automática radicada. Le exhortamos a que guarde dicho documento en sus expedientes.
- 2. A través de la página principal de SURI sin la necesidad de registro o iniciar sesión

Bajo esta opción, no es necesario que el contribuyente tenga una cuenta en SURI. Para radicar la Solicitud de Prórroga Automática a través de SURI utilizando esta opción, siga los pasos indicados a continuación:

- a. Acceda a SURI a través de: [https://suri.hacienda.pr.gov.](https://suri.hacienda.pr.gov/)
- b. Desde la página principal, sin iniciar sesión, oprima el enlace *Solicite una prórroga para radicar planilla* que está disponible bajo la opción de *Planillas.*
- c. Seleccione la Solicitud de Prórroga Automática que le corresponda según el tipo de contribuyente y siga las instrucciones del sistema. En aquellos casos en que la Solicitud de Prórroga Automática la esté radicando un Especialista en Planillas, Declaraciones o Reclamaciones de Reintegro ("Especialista") en representación de un contribuyente, este debe contestar que *Sí* en la pantalla *Especialista* e ingresar la información requerida.
- d. Una vez sometida su Solicitud de Prórroga Automática, el sistema emitirá un mensaje de confirmación y tendrá la opción de seleccionar "*Imprimir*

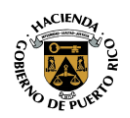

*confirmación*" para obtener una copia de la Solicitud de Prórroga Automática radicada. Le exhortamos a que guarde dicho documento en sus expedientes.

# **B. Solicitud de Prórroga Automática con Balance de Contribución Pendiente de Pago**

La Solicitud de Prórroga Automática *solo* extiende el término para radicar la planilla de contribución sobre ingresos correspondiente. Por tanto, la misma *no* extiende el tiempo para pagar cualquier balance pendiente de pago que pueda surgir con dicha planilla. En estos casos, la Solicitud de Prórroga Automática puede radicarse junto con un pago para evitar la acumulación de intereses y recargos sobre el balance de contribución no pagado a la fecha límite establecida por el Código. Dicho pago puede efectuarse de cualquiera de las siguientes maneras:

# *1. Con la Radicación Electrónica de la Solicitud de Prórroga Automática*

El contribuyente podrá efectuar el pago como parte del proceso de radicación electrónica de la Solicitud de Prórroga Automática, siguiendo los pasos mencionados en la Parte II-A de esta Carta Circular. Para estos propósitos, debe ingresar la cantidad del pago que interesa efectuar en el encasillado *Cantidad pagada con esta solicitud*. En estos casos se exhorta al contribuyente o Especialista a que se asegure que la información del número de cuenta bancaria y número de ruta, o la información de la tarjeta de crédito, sea ingresada correctamente.

## *2. A través de su cuenta en SURI*

Para utilizar esta opción, luego de radicar electrónicamente la Solicitud de Prórroga Automática, siga los pasos que se indican a continuación:

- (i) Acceda a SURI e ingrese su usuario y contraseña.
- (ii) En la sección *Resumen*, ubique la cuenta *Individuo Contribución sobre Ingresos, Entidad Conducto* o *Corporación - Contribución sobre ingresos,*  según corresponda, y en la opción *Cuenta*, seleccione el enlace *Efectúe un pago*.
- (iii) Escoja la opción que utilizará para efectuar el pago. Para más información sobre cada opción de pago disponible, puede referirse al Boletín Informativo de Rentas Internas Núm. 20-03 ("BI RI 20-03"), el cual se encuentra en la página de internet del Departamento: [www.hacienda.pr.gov.](http://www.hacienda.pr.gov/)
- (iv) Siga las instrucciones del sistema. En el *Tipo de pago*, asegúrese de seleccionar *Pago de planilla* y en el *Periodo* seleccionar el año contributivo para el cual interesa que se aplique el pago.
- (v) Una vez completada la transacción de pago, el sistema le proveerá un resumen, junto con un número de confirmación. Le exhortamos a que guarde dicha información en sus expedientes.

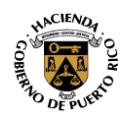

## 3. *A través de la página principal de SURI sin la necesidad de registro o iniciar sesión*

Para utilizar esta opción, luego de radicar electrónicamente la Solicitud de Prórroga Automática, siga los pasos indicados a continuación:

- (i) Acceda a SURI a través de: [https://suri.hacienda.pr.gov.](https://suri.hacienda.pr.gov/)
- (ii) Desde la página principal, sin iniciar sesión, oprima el enlace *Efectúe un pago* que se encuentra disponible bajo la opción de *Pagos*.
- (iii) Escoja la opción que utilizará para efectuar el pago. Para más información sobre cada opción de pago disponible, puede referirse al BI RI 20-03, el cual se encuentra en la página de internet del Departamento: [www.hacienda.pr.gov.](http://www.hacienda.pr.gov/)
- (iv) Complete toda la información requerida. En la pantalla *Información del Contribuyente*, en la parte *Información de la Cuenta*, asegúrese de seleccionar: *Individuo* - *Contribución sobre Ingresos*, *Entidad Conducto* o *Corporación - Contribución sobre Ingresos,* según corresponda, en el *Tipo de Cuenta para Pagar* y en la parte *Información del periodo*, asegúrese de seleccionar el cierre del *Periodo de radicación* para el cual interesa que se aplique el pago. Además, en la pantalla *Pago*, bajo el *Tipo de pago*, asegúrese de seleccionar *Pago de planilla* y en el *Periodo*  seleccionar el cierre del año contributivo para el cual interesa que se aplique el pago.
- (v) Una vez completada la transacción de pago, el sistema le proveerá un resumen, junto con un número de confirmación. Le exhortamos a que guarde dicha información en sus expedientes.

#### **III. Vigencia**

Las disposiciones de esta Carta Circular tienen vigencia inmediata.

Para información adicional sobre las disposiciones de esta Carta Circular, puede enviar un mensaje a través de su cuenta en SURI o comunicarse al (787) 622-0123.

Cordialmente,

Lcdo. Ángel L. Pantoja Rodríguez Secretario Auxiliar Áreas de Rentas Internas y Política Contributiva

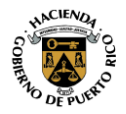